Acrive! mail を利用してメールを送った場合、送信者アドレスとして、本来のメールアドレスとは異な る学籍番号ベースのアドレス(gs16770x@nsc.nagoya-cu.ac.jp など)が相手に伝わります。以下の設定 を行っていただくことにより、これを正しいメールアドレスとすることができますので、Active! mail を 利用する場合には必ず設定を行ってください。

## **1.** ログインと「ツール」メニュー

ログイン画面における「ユーザ ID」は、研究科の利用登録証における「2.電子メール」の「ユーザ名」 (=gs16770x 等)を入力してください。ドメイン選択は「nsc.nagoya-cu.ac.jp」、パスワードは「メール パスワード」を利用してください。

ログイン後、画面上部の「ツール」メニューを選択します。

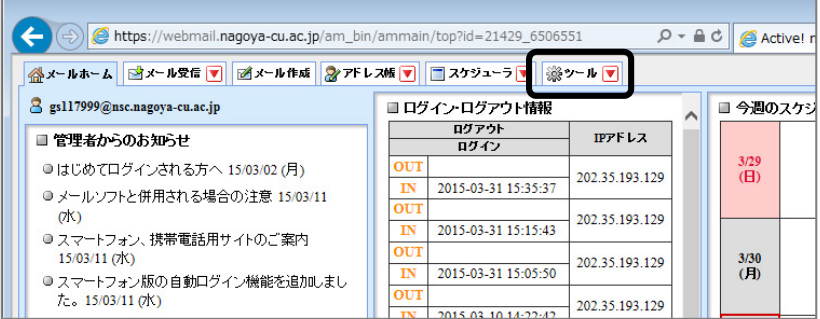

## **2.** 「プロフィール管理」の設定

「プロフィール管理」を選択します。

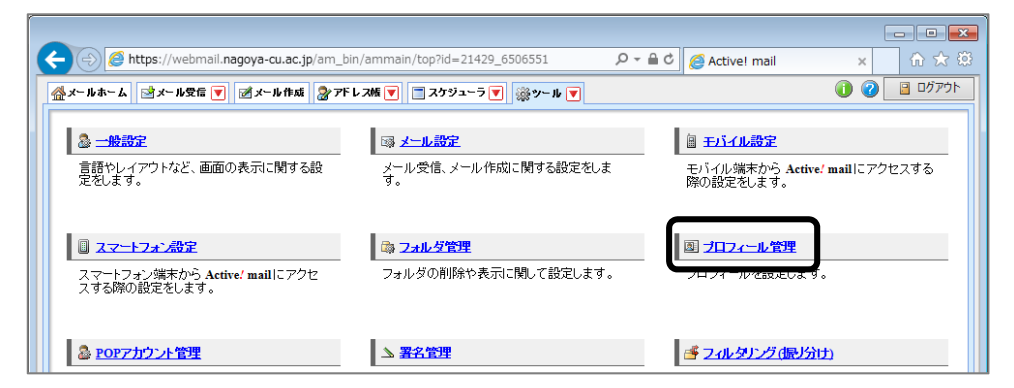

「新規作成」ボタンを選択します。

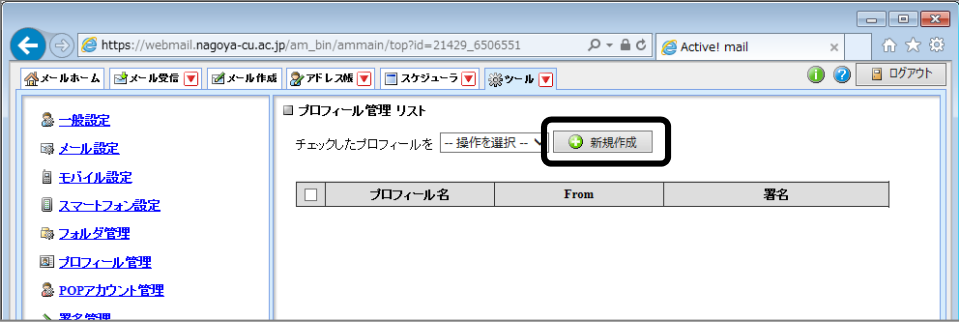

以下の例にならって入力します。

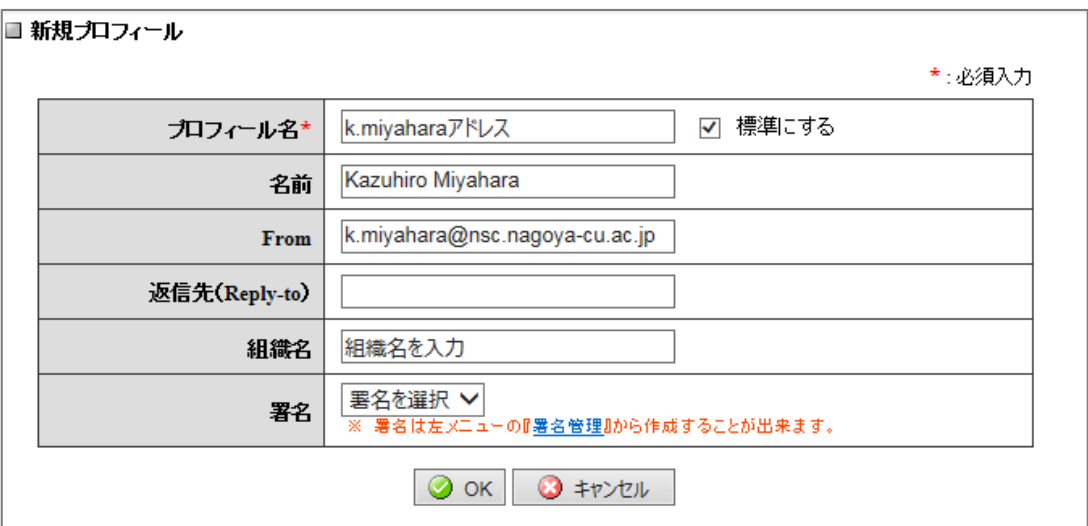

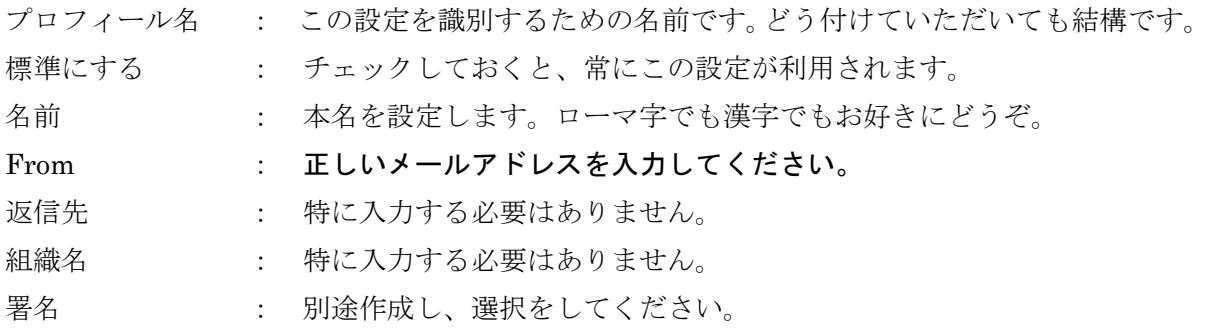

## **3.** メールを送信する

メールを送信する際に、作成したプロフィールを選んでください。

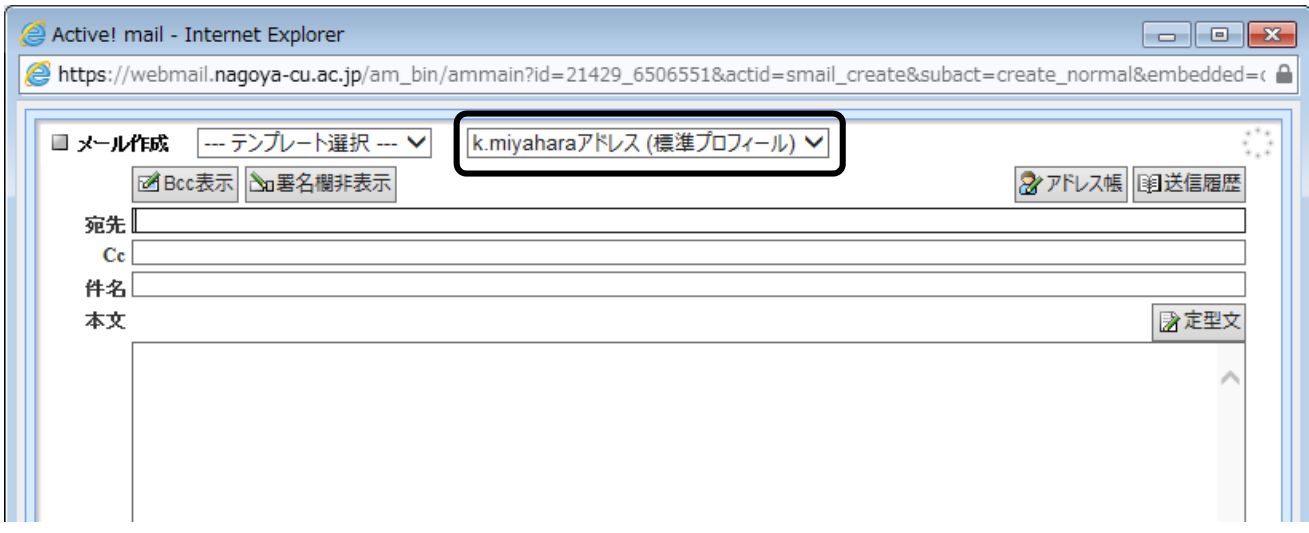